. . . . . . . . .

# **Cartilha e-Digitalizador**

**— Administrador —**

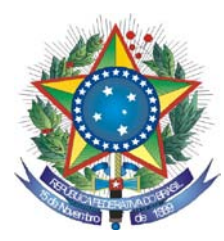

PODER JUDICIÁRIO **TRIBUNAL REGIONAL FEDERAL DA PRIMEIRA REGIÃO**

# **Cartilha e-Digitalizador Administrador**

**Brasília-DF Dezembro/2009** © 2008. Tribunal Regional Federal da Primeira Região Cartilha e-Digitalizador Edifício Sede SAU/SUL – Quadra 2, bloco A Praça dos Tribunais Superiores 70070-900 Brasília/DF PABX: (61) 3314-5225 Fax: (61) 3322-1150 [www.trf1.gov.br](http://www.trf1.gov.br/)

**COORDENAÇÃO-GERAL** Humberto José Xavier Secretaria de Tecnologia da Informação

**COORDENAÇÃO TÉCNICA** Mônica Regina Ferreira Rodrigues Divisão de Especificação e Gestão de Projetos de Tecnologia – DIESP

**ELABORAÇÃO** Márcio Aurélio Costa

**DIAGRAMAÇÃO E EDITORAÇÃO** Bruna Ferreira de Lima Luciano Veras de Souza

**REVISÃO TÉCNICA** Márcio Aurélio Costa

**REVISÃO DE CONTEÚDO E EDIÇÃO** Bruna Ferreira de Lima Luciano Veras de Souza Márcio Aurélio Costa

**ILUSTRAÇÕES** Bruna Ferreira de Lima Luciano Veras de Souza

**CAPA** Paula Couto Lopes de Araujo Faria

#### **COMPOSIÇÃO DO TRF – 1a REGIÃO**

PRESIDENTE

Desembargador Federal JIRAIR ARAM MEGUERIAN

VICE-PRESIDENTE

Desembargador Federal ANTONIO SOUZA PRUDENTE

CORREGEDOR-GERAL

CHADO

Desembargador Federal OLINDO MENEZES

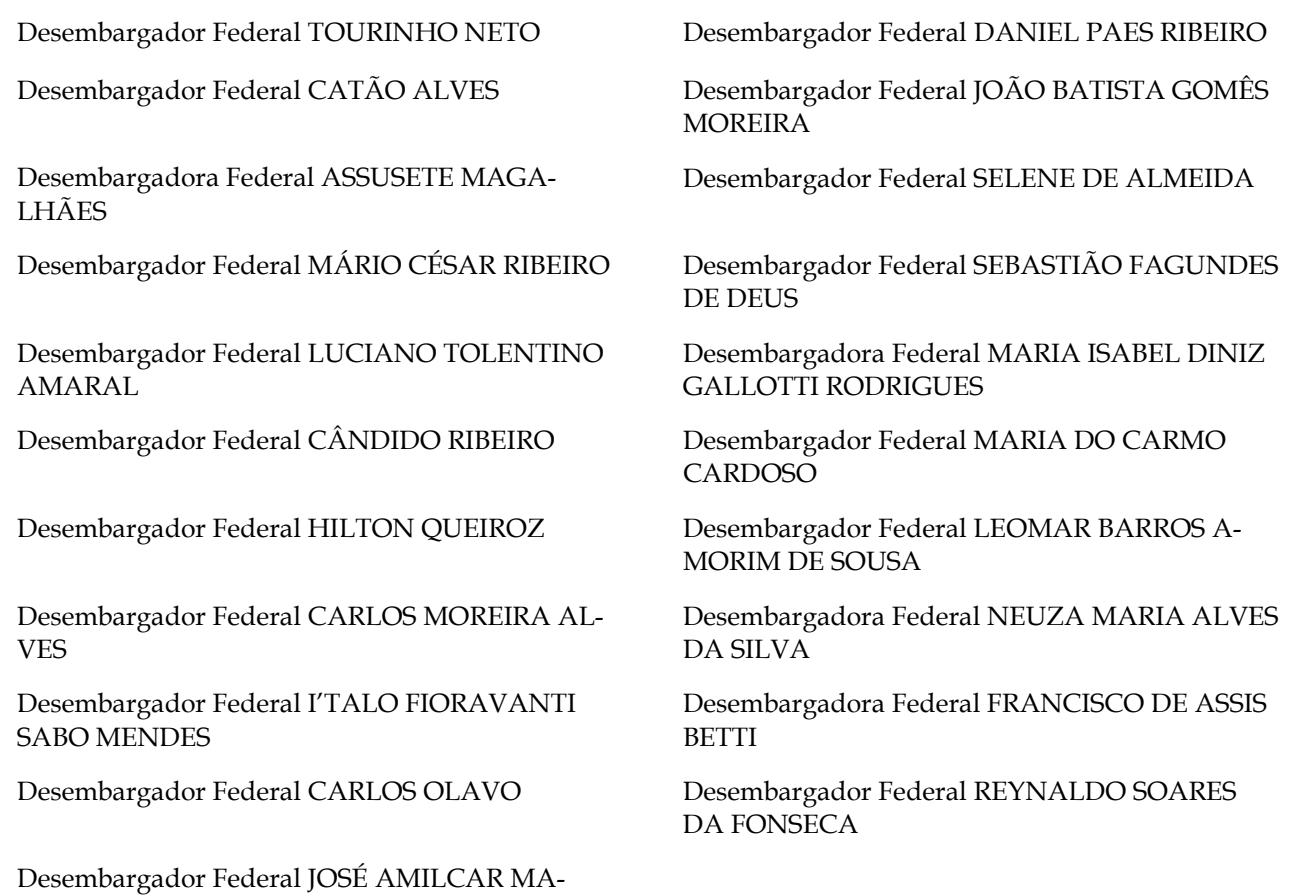

Diretor-Geral: Sílvio Ferreira

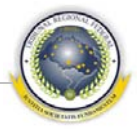

# <span id="page-4-0"></span>ÍNDICE

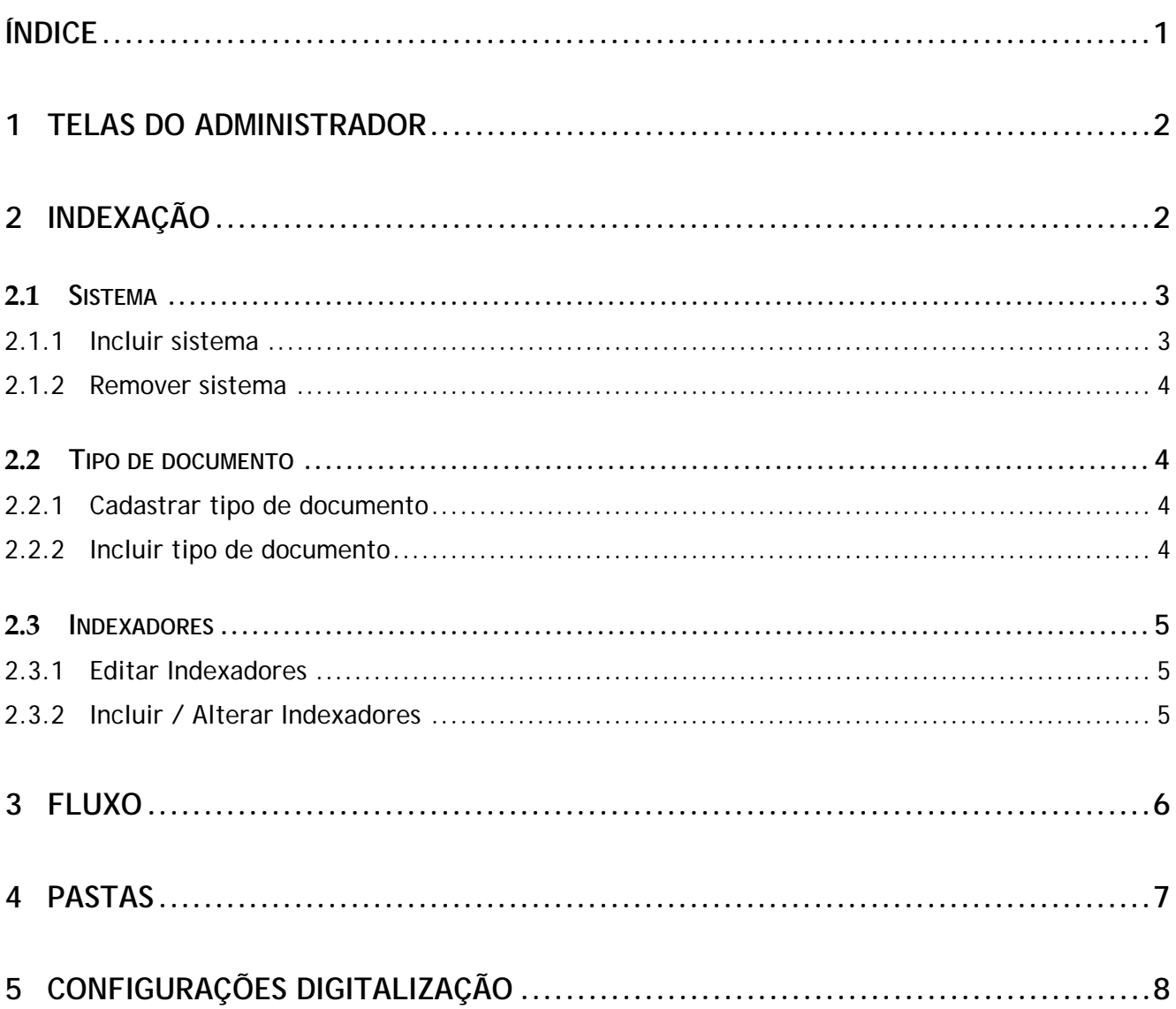

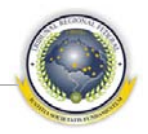

#### <span id="page-5-0"></span>**1 TELAS DO ADMINISTRADOR**

O administrador é o papel que tem total acesso às funcionalidades e configurações do e-Digitalizador. O usuário administrador não deve ser utilizado para digitalizar documentos, e sim para configurar a ferramenta. O administrador acessa as configurações de sistema através da opção de menu indicada na figura.

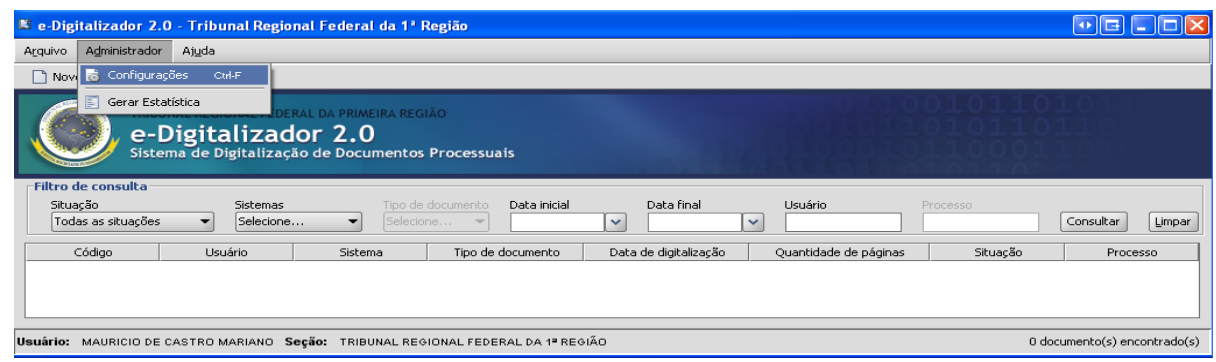

A janela de configurações gerais compõe-se de quatro abas:

- Indexação
- Fluxo
- Pastas
- Digitalização

# <span id="page-5-1"></span>**2 INDEXAÇÃO**

O e-Digitalizador, além de digitalizar documentos, gerando arquivos PDF a partir de originais em papel, classifica e encaminha estes arquivos para os sistemas de destino. Para isto, utiliza-se a funcionalidade de **Indexação**. Nesta, podem ser cadastrados sistemas, tipos de documento e indexadores, que são os elementos que classificam os arquivos nos sistemas.

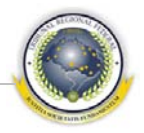

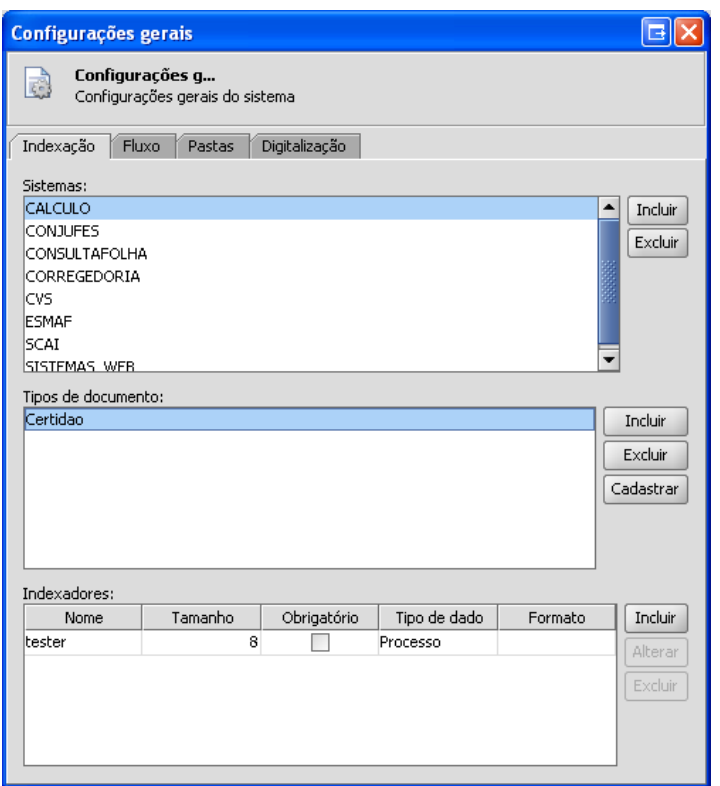

#### <span id="page-6-0"></span>**2.1 Sistema**

Sistema é um cliente do e-Digitalizador, um aplicativo do TRF1 que utilizará os documentos digitalizados. Cada sistema tem seus tipos de documento específicos. Por exemplo, o PJD possui dois tipos de documento, as petições iniciais e incidentais. Os sistemas a utilizarem o e-Digitalizador podem ser escolhidos a partir de uma lista pré-definida.

#### <span id="page-6-1"></span>**2.1.1 Incluir sistema**

O administrador seleciona um sistema da lista e clica em **Autorizar**. O e-Digitalizador passa a ter este sistema na lista de possíveis destinos para o documento digitalizado, e apresenta a mensagem de sucesso. Caso o sistema desejado não se encotre na lista, deve ser encaminhada uma solicitação à Disad.

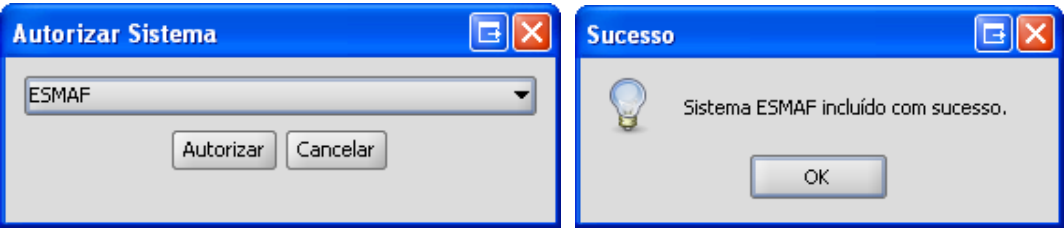

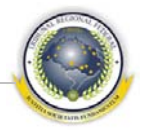

#### **2.1.2 Remover sistema**

<span id="page-7-0"></span>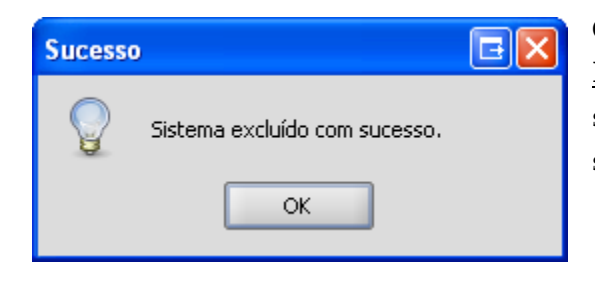

O administrador seleciona um sistema da lista e clica em **Remover**. O e-Digitalizador deixa de atender a este sistema. Se houver documentos digitalizados para este sistema, o mesmo não poderá ser removido.

# <span id="page-7-1"></span>**2.2 Tipo de documento**

As diferentes peças processuais e demais partes de um processo, são classificadas como tipos de documento. Um sistema pode ter vários tipos de documentos, e um tipo de documento pode ser usado por vários sistemas.

#### <span id="page-7-2"></span>**2.2.1 Cadastrar tipo de documento**

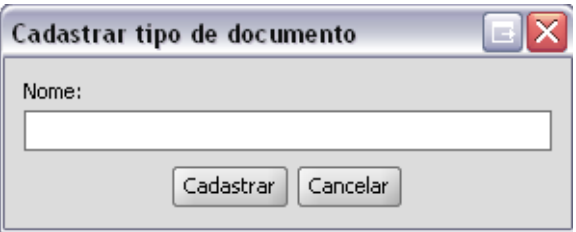

O administrador clica no botão **Cadastrar** tipo de documento, para criar um novo. Basta entrar com nome que ainda não esteja cadastrado.

#### <span id="page-7-3"></span>**2.2.2 Incluir tipo de documento**

Para incluir o tipo de documento recém criado (ou qualquer outro já existente) na lista de tipos de documento utilizados pelo e-Digitalizador, o administrador seleciona o tipo de documento da lista e clica no botão **Incluir**.

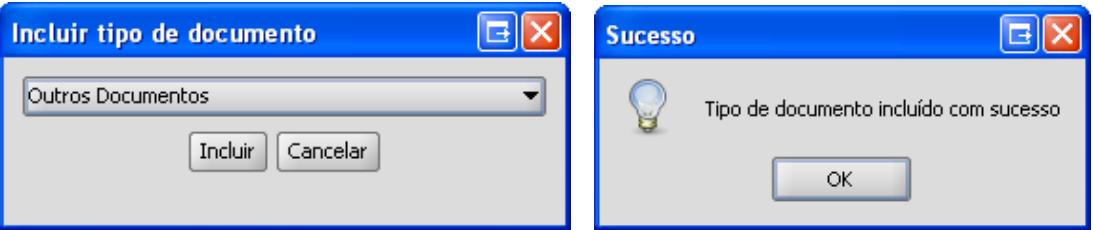

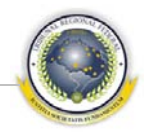

#### **2.3 Indexadores**

#### <span id="page-8-1"></span><span id="page-8-0"></span>**2.3.1 Editar Indexadores**

Os indexadores são o último elemento da cadeia de configuração. Servem para identificar unicamente um documento dentro do sistema. Um sistema possui vários tipos de documento, e um tipo de documento possui de zero a vários indexadores. Por exemplo, o sistema PJD tem os tipos de documento petição inicial e petição incidental. O tipo de documento petição inicial possui os indexadores *número de processo* e *data de entrada*.

Para construir um indexador, deve ser preenchido nome, tamanho, dizer se este indexador é de preenchimento obrigatório, qual o tipo de dado, e seu formato.

Exemplo: O e-Digitalizador passará a ser utilizado para digitalizar atestados médicos de um determinado convênio. Deve ser criado tipo de documento "Atestado Médico", e para este tipo, os seguintes indexadores:

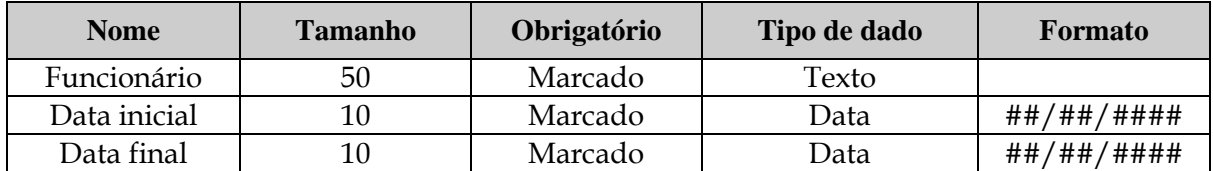

#### <span id="page-8-2"></span>**2.3.2 Incluir / Alterar Indexadores**

O administrador seleciona o tipo de documento e logo após inclui os indexadores, adicionando os dados conforme campos abaixo:

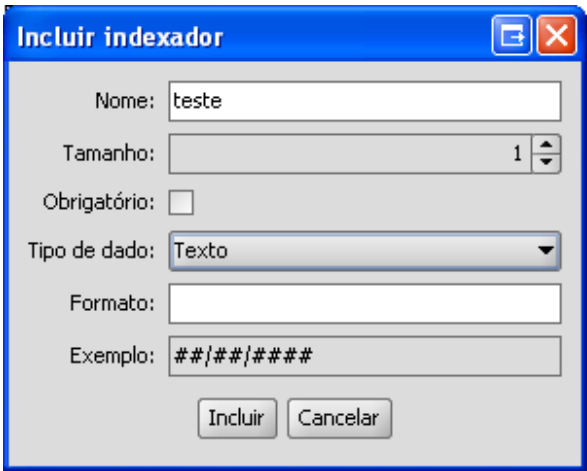

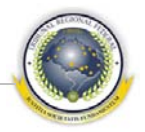

**Nome:** Nome do campo a ser criado como indexador do documento;

**Tamanho:** Número de caracteres a ser aceito pelo campo no preenchimento;

**Obrigatório:** Se esta opção for marcada, o preenchimento do campo no ato da digitalizaçao será obrigatório;

**Tipo de dado:** Tipo do dado (numérico, processual, data etc);

**Formato:** Máscara da entrada dos dados. No exemplo da imagem, a máscara ##/##/#### representa um espaço para entrada de data, contendo dois números, uma barra, dois números, outra barra e quatro números. Podem ser criadas máscaras diferentes, (por exemplo a do CPF seria ###.###.###-##) .

Ao final do processo, o administrador clica em incluir, para salvar o novo indexador (ou as alterações realizadas no antigo).

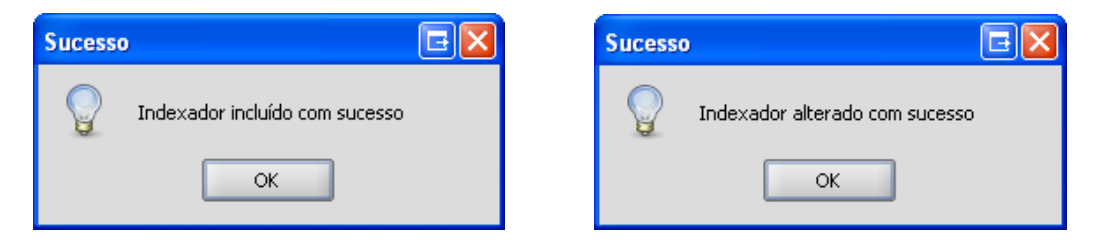

# <span id="page-9-0"></span>**3 FLUXO**

Na aba "Fluxo" o administrador determina que tipos de documento, dentro de quais sistemas, passarão por assinatura e OCR.

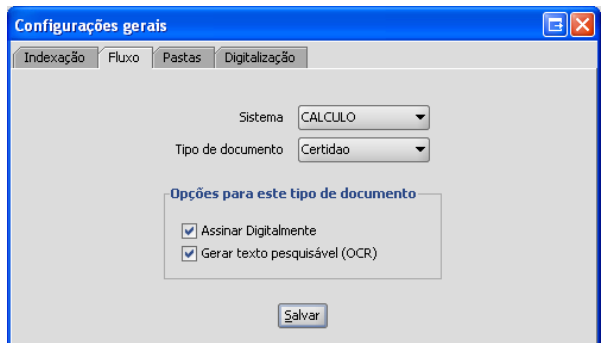

3.1 O administrador seleciona o sistema, no exemplo, CALCULO;

3.2 O administrador seleciona o tipo de documento, dentro das opções para o sistema;

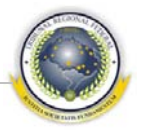

3.3 O administrador marca as opções desejadas (assinar digitalmente e/ou gerar texto pesquisável (OCR));

3.4 O administrador clica em salvar, para alterar o fluxo do documento.

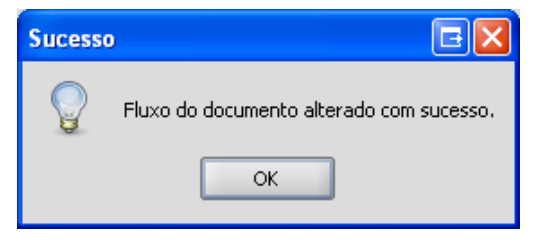

# <span id="page-10-0"></span>**4 PASTAS**

Devem ser configurados os caminhos FTP para cada pasta do sistema, a fim de que o e-Digitalizador possa gravar e recuperar os arquivos durante o processamento. As pastas são:

**Arquivos digitalizados:** Onde são armazenadas as imagens no formato TIFF, assim que os originais são passados pelo *scanner*;

**Arquivos aprovados com OCR:** Onde são armazenados os arquivos TIFF que já tiverem passado pela revisão e que tiverem sido aprovados para conversão com ocrização;

**Arquivos aprovados sem OCR:** Onde são armazenados os arquivos TIFF que já tiverem passado pela revisão e que tiverem sido aprovados para conversão sem ocrização;

**Arquivos aprovados urgentes com OCR:** Onde são armazenados os arquivos TIFF que já tiverem passado pela revisão e que tiverem sido aprovados para conversão com ocrização. Estes arquivos são convertidos em fila especial de alta prioridade;

**Arquivos aprovados urgentes sem OCR:** Onde são armazenados os arquivos TIFF que já tiverem passado pela revisão e que tiverem sido aprovados para conversão sem ocrização. Estes arquivos são convertidos em fila especial de alta prioridade;

**Arquivos convertidos:** Onde são armazenados os arquivos PDF que retornaram do servidor de conversão;

**Arquivos processados:** Onde são armazenados os arquivos TIF que já tenham sido processados (convertidos para PDF com ou sem OCR). Os arquivos saem da pasta digitalizados e vem para esta pasta, de arquivos processados.

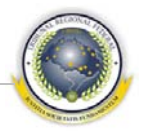

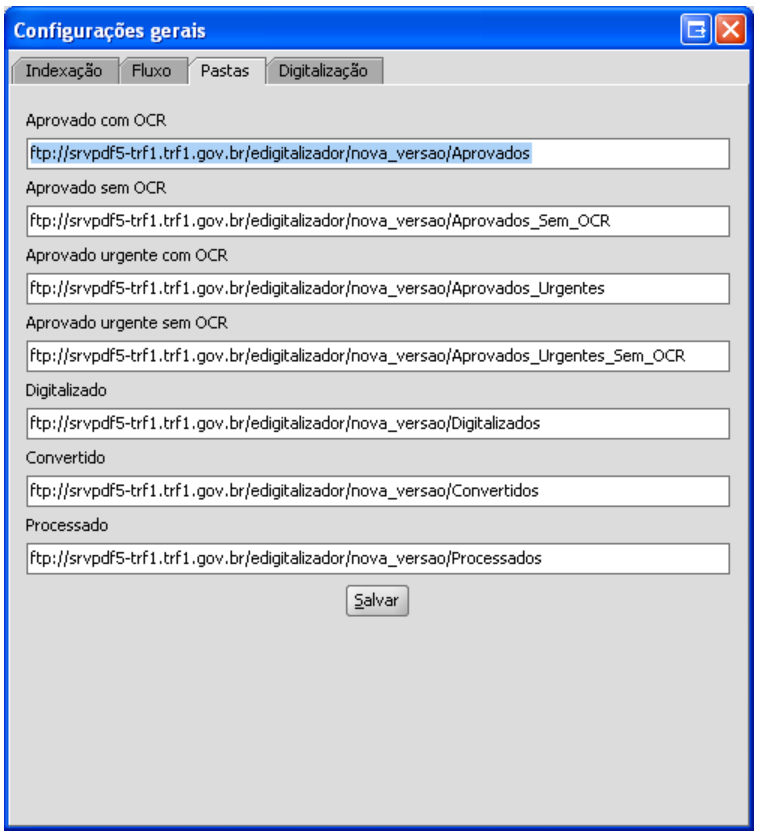

# <span id="page-11-0"></span>**5 CONFIGURAÇÕES DIGITALIZAÇÃO**

A configuração do e-Digitalizador se baseia em *templates*, ou padrões configurados pelo administrador. Para digitalizar documentos, é preciso que se configurem os *templates*.

O Administrador define nome para o *template*, que pode se usado pelo sistema, e preenche:

3.1 – Resolução: Pode ser ajustada entre 75 e 3000.

3.2 – Modo de cor:

3.2.1: Preto e branco: Digitaliza imagens em preto e branco, sem tons de cinza. Gera arquivos pequenos, mas proporciona menor qualidade;

3.2.2: Escala de cinza: Digitaliza imagens em tons de cinza, o que garante qualidade , mas aumenta o tamanho final dos arquivos gerados, é apenas recomendada quando a digitalização em preto e branco não oferecer qualidade suficiente para a leitura das páginas geradas (256 tons de cinza);

3.2.3: Colorido: Digitaliza imagens coloridas (16 milhões de cores);

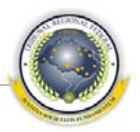

3.3 – Contraste: Pode ser ajustado de -100 a 100, com padrão em zero. O contraste reforça ou atenua sombras e a nitidez de uma imagem;

3.4 – Brilho: Pode ser ajustado de -100 a 100, com padrão em zero. Pode ser usado para clarear ou escurecer um original que não esteja facilmente legível.

O administrador pode deixar intocados os dois *templates* padrão do e-Digitalizador e compor quantos mais desejar. Os padrões são 2, um otimizado para alta velocidade e outro para alta qualidade:

Velocidade: 200dpi, Preto e Branco;

Qualidade: 300dpi, Escala de cinza.

Observação: Nem todos os *scanners* do mercado suportam todas as resoluções da lista, especialmente as mais altas, que apenas são alcançadas por equipamento profissional.

O administrador pode criar quantos *templates* julgar necessário, mas deve se lembrar que quanto mais opções houver, mais difícil será a escolha do operador no momento da digitalização.

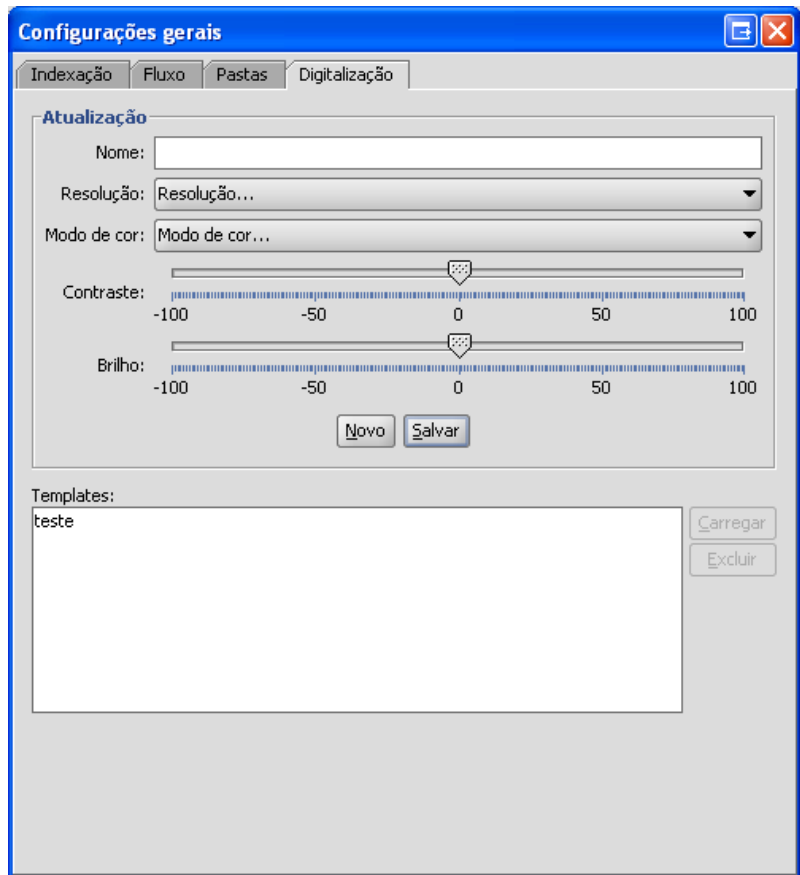